# OP Fenster

#### Hauptseite > Offene Posten > OP Fenster

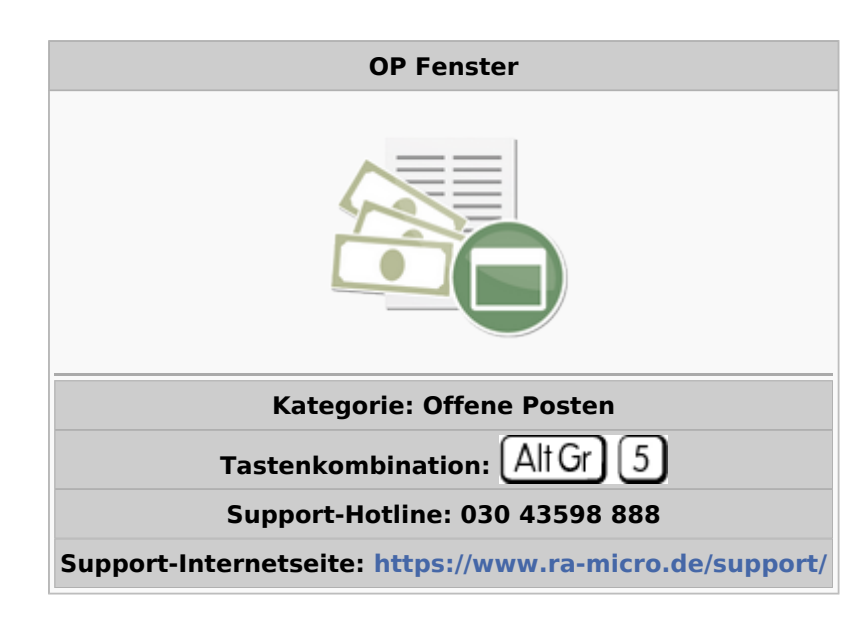

#### **Inhaltsverzeichnis**

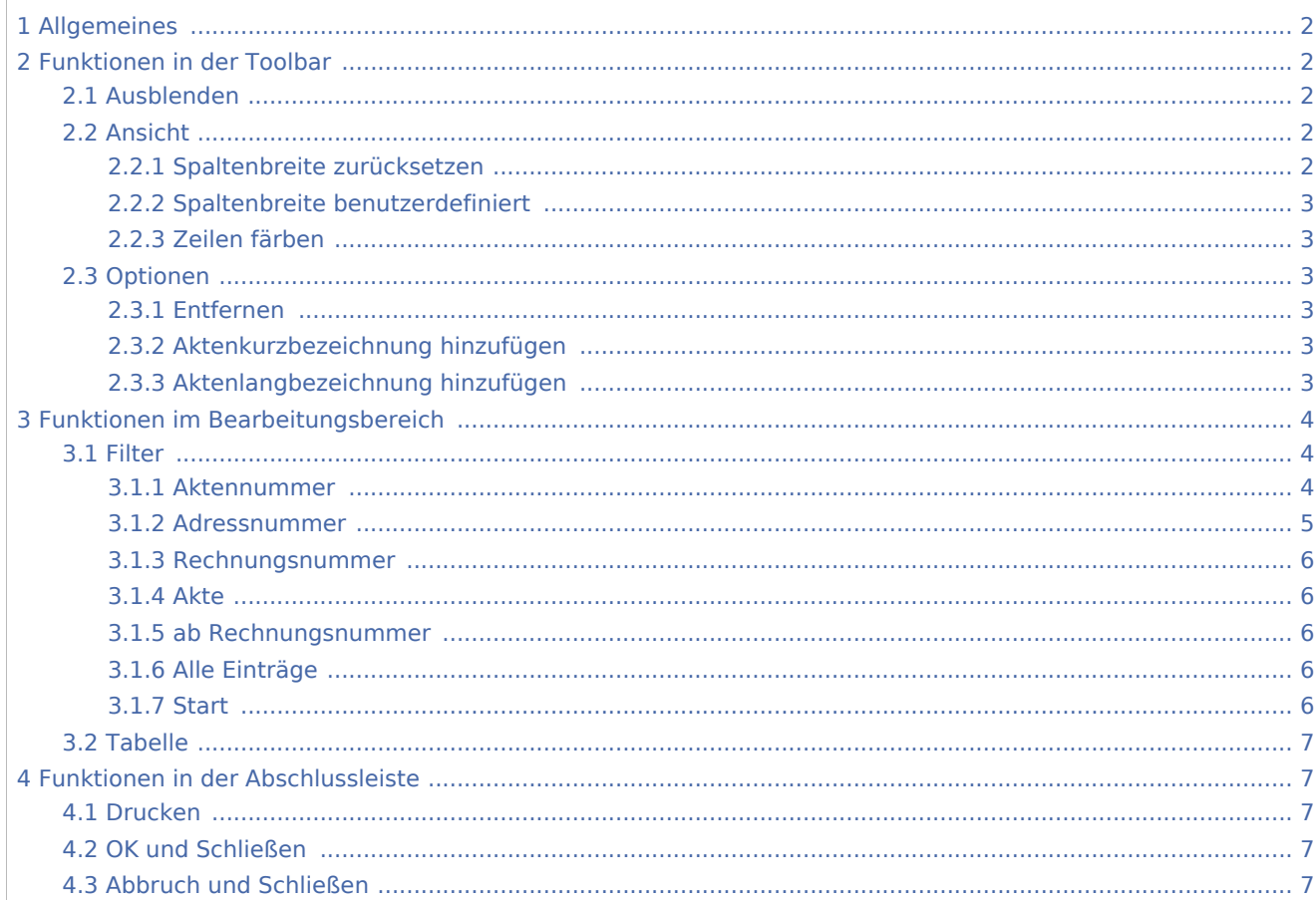

# <span id="page-1-0"></span>Allgemeines

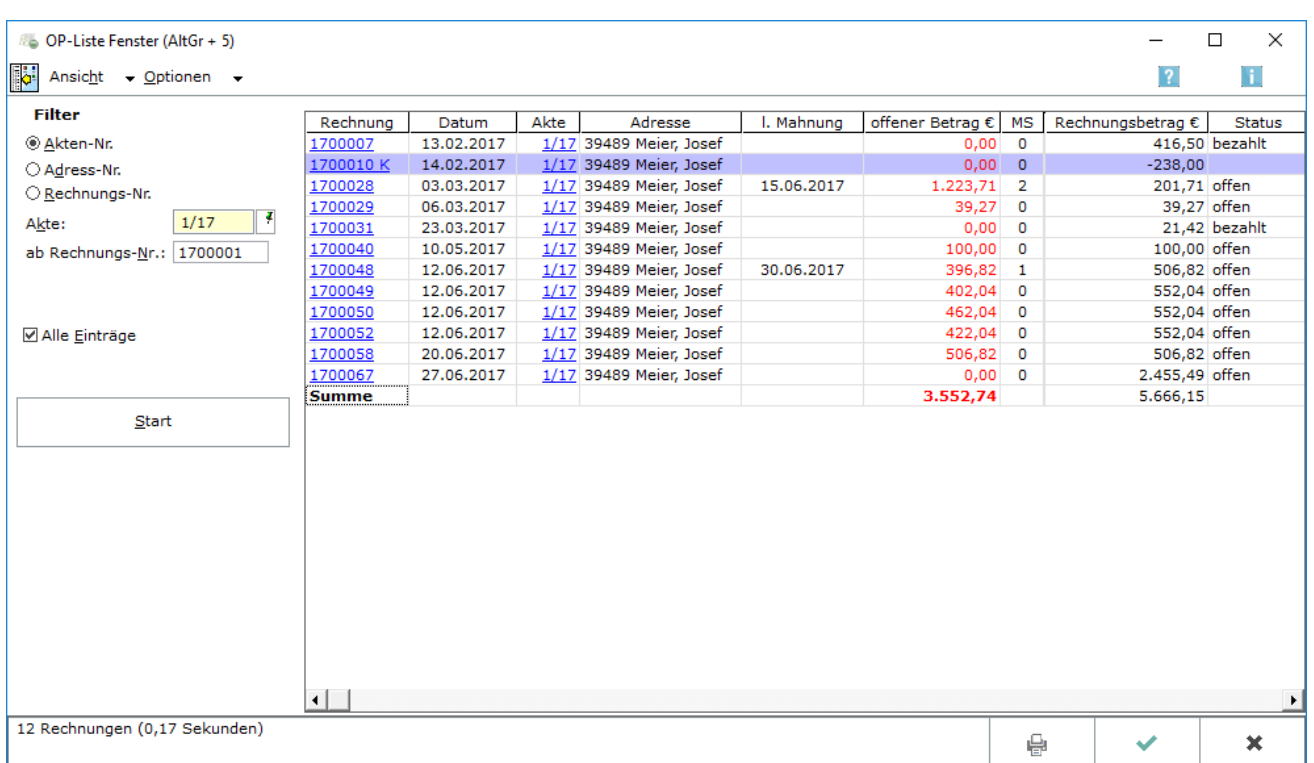

Über OP-Liste Eintrag suchen besteht die Möglichkeit, die Offene Posten-Liste nach einem bestimmten Eintrag zu durchsuchen.

# <span id="page-1-1"></span>Funktionen in der Toolbar

### <span id="page-1-2"></span>Ausblenden

Hier kann der Filterbereich der Maske ausgeblendet werden. Mit Einblenden wird die Aktion rückgängig gemacht.

### <span id="page-1-3"></span>Ansicht

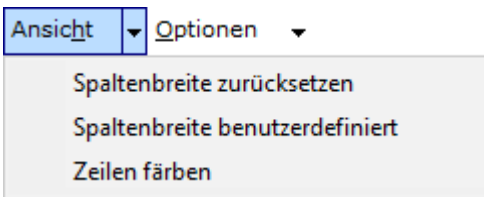

# <span id="page-1-4"></span>**Spaltenbreite zurücksetzen**

Hier können die vom Programm vorgegebenen Spaltenbreiten wiederhergestellt werden.

### <span id="page-2-0"></span>**Spaltenbreite benutzerdefiniert**

Hier können die zuletzt gespeicherten individuellen Spaltenbreiten wiederhergestellt werden. Individuelle Spaltenbreiten werden nach einer Änderung der Spaltenbreite in dem Moment gespeichert, wenn die Maske mit OK geschlossen wird.

## <span id="page-2-1"></span>**Zeilen färben**

Mit dieser Einstellung wird jede zweite Zeile grau hinterlegt. Die Anzeige ist dann häufig übersichtlicher. Beim Druck kann diese Einstellung zu Problemen führen.

## <span id="page-2-2"></span>Optionen

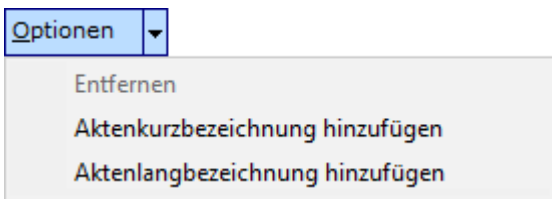

## <span id="page-2-3"></span>**Entfernen**

Wurde zuvor die Aktenkurz- oder Aktenlangbezeichnung eingeblendet, kann diese hier wieder ausgeblendet werden.

### <span id="page-2-4"></span>**Aktenkurzbezeichnung hinzufügen**

Hier kann die Aktenkurzbezeichnung eingeblendet werden. Eine eventuell vorher eingeblendete Aktenlangbezeichnung wird ausgeblendet.

### <span id="page-2-5"></span>**Aktenlangbezeichnung hinzufügen**

Hier kann die Aktenlangbezeichnung eingeblendet werden. Eine eventuell vorher eingeblendete Aktenkurzbezeichnung wird ausgeblendet.

# <span id="page-3-0"></span>Funktionen im Bearbeitungsbereich

<span id="page-3-1"></span>Filter

# <span id="page-3-2"></span>**Aktennummer**

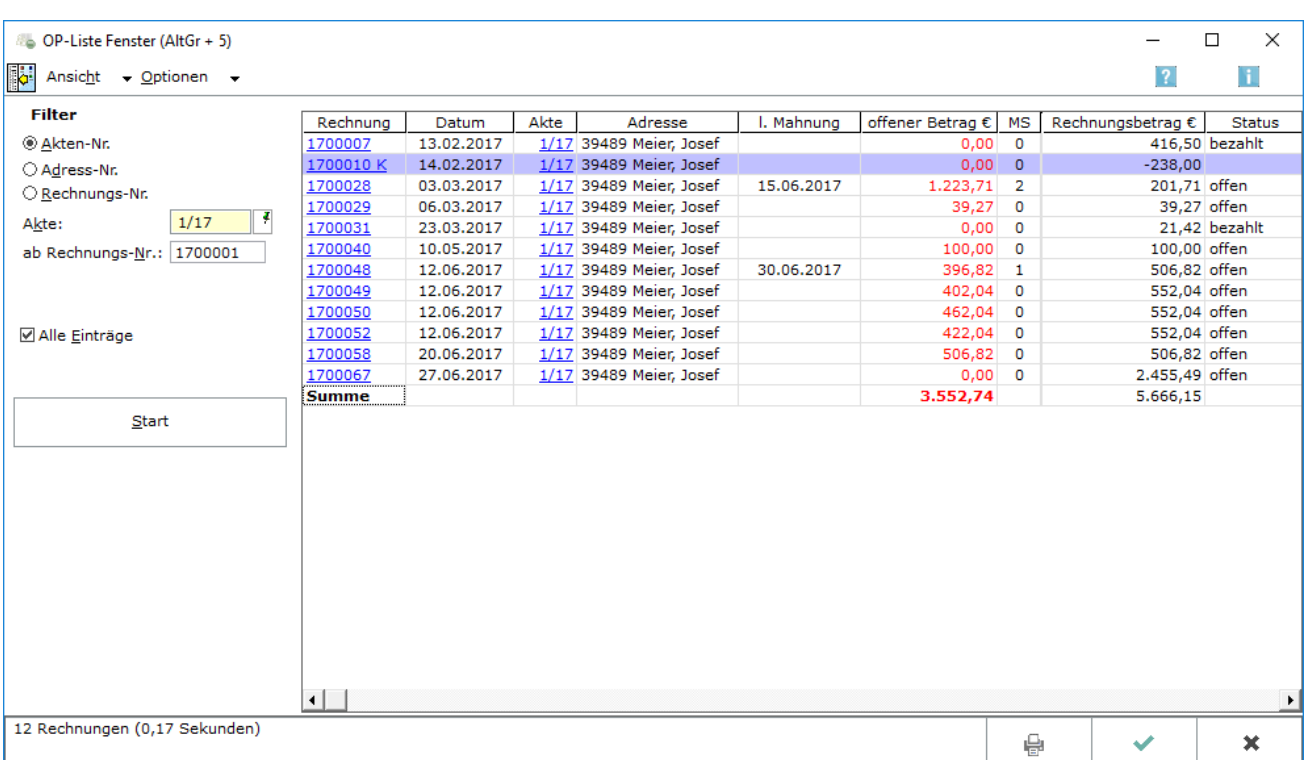

Wird diese Einstellung gewählt, können die offenen Posten für eine bestimmte Aktennummer durchsucht werden.

# <span id="page-4-0"></span>**Adressnummer**

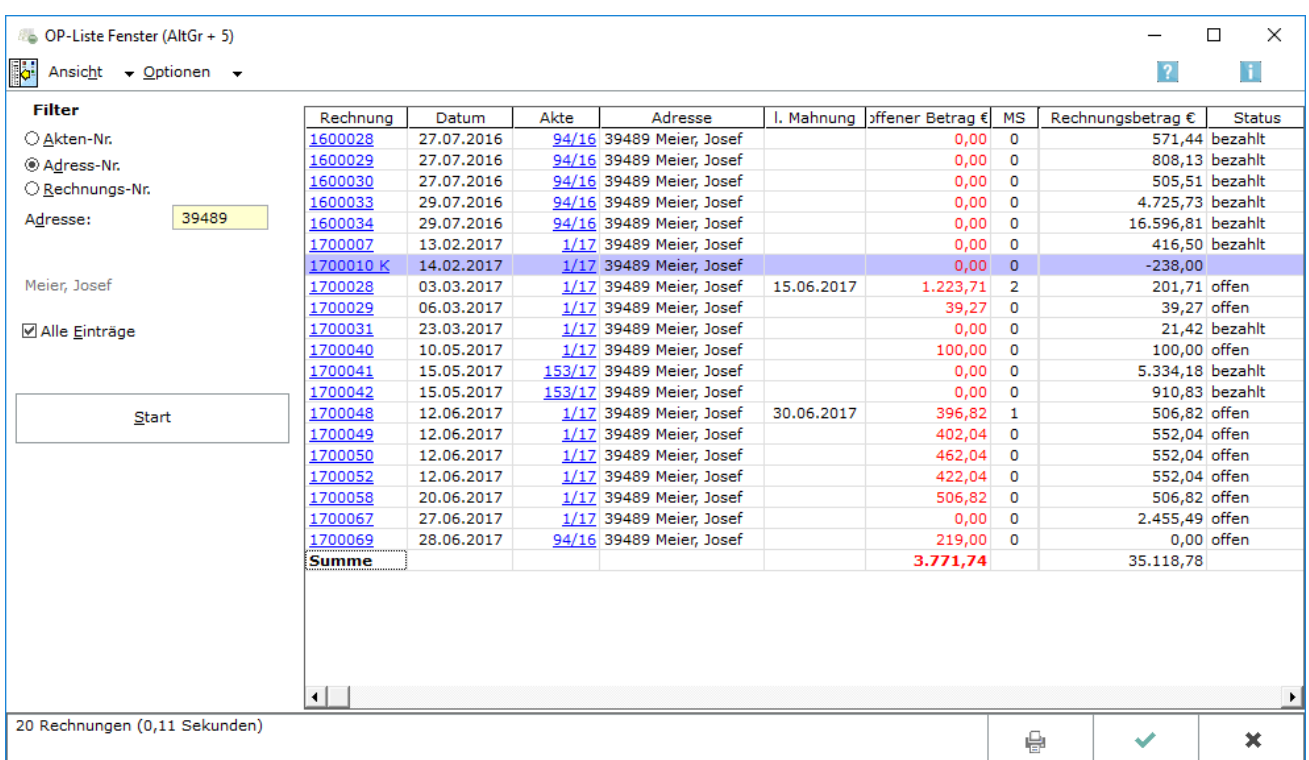

Ist diese Einstellung gesetzt, können die offenen Posten für eine bestimmte Adressnummer durchsucht werden.

### <span id="page-5-0"></span>**Rechnungsnummer**

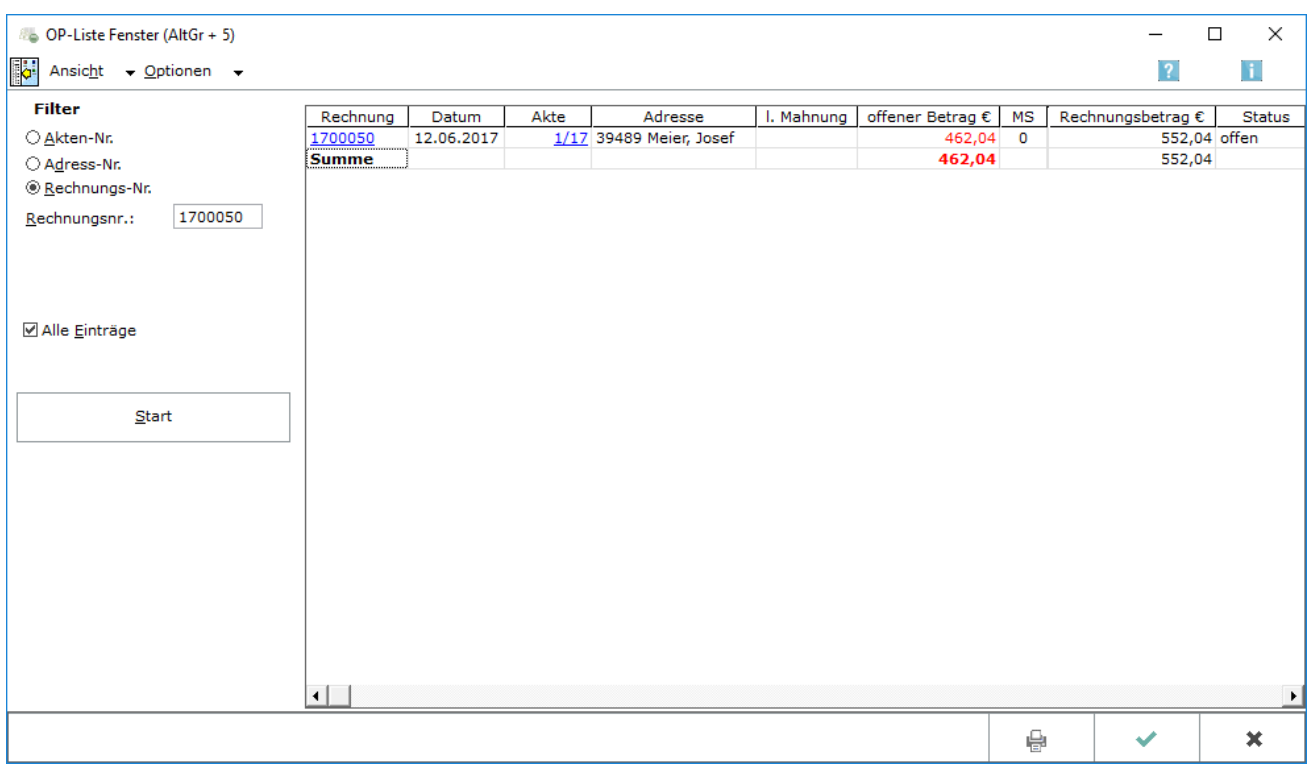

Wird diese Einstellung gewählt, können die offenen Posten für eine bestimmte Rechnungsnummer durchsucht werden.

### <span id="page-5-1"></span>**Akte**

Hier wird die Aktennummer, die durchsucht werden soll, eingegeben.

### <span id="page-5-2"></span>**ab Rechnungsnummer**

Hier wird die Rechnungsnummer eingegeben, mit der die Suche begonnen werden soll.

### <span id="page-5-3"></span>**Alle Einträge**

Bei nicht gesetzter Einstellung werden nur die Posten, mit dem Status -offen- angezeigt.

### <span id="page-5-4"></span>**Start**

Bei Betätigung dieser Taste wird der Suchvorgang gestartet. Soweit bei der Suche Fehler im zur Suche ausgewählten Datenbestand der OP-Liste festgestellt werden, erfolgt ein Hinweis auf die Fehler.

## <span id="page-6-0"></span>Tabelle

Hier wird das Ergebnis der Suche angezeigt. Durch Doppelklick können die Einträge in den Spalten Offener Betrag und MS bearbeitet werden.

Die hinter den Rechnungsnummern stehenden Buchstaben kennzeichnen bestimmte Rechnungstypen:

- V für Vorschussrechnung.
- K für Korrekturrechnung und
- R für Rechtsschutzversicherung.

Mit Klick auf eine Rechnungsnummer wird diese Rechnung aus dem Rechnungsordner aufgerufen.

Bei Korrekturrechnungen kann grundsätzlich nur das OP-Kennzeichen bearbeitet werden.

# <span id="page-6-1"></span>Funktionen in der Abschlussleiste

## <span id="page-6-2"></span>Drucken

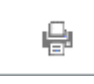

Druckt das Suchergebnis.

### <span id="page-6-3"></span>OK und Schließen

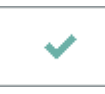

Eventuelle Änderungen werden gespeichert und die Maske geschlossen.

## <span id="page-6-4"></span>Abbruch und Schließen

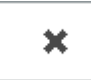

Die Maske wird geschlossen. Änderungen werden nicht gespeichert.